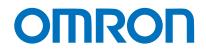

**Machine Automation Controller NX-series** 

# EtherNet/IP<sup>™</sup> Connection Guide

# OMRON Corporation Industrial Handheld DPM Reader V460-H-series

Network Connection Guide

#### **About Copyrights and Trademarks**

Microsoft product screen shots used with permission from Microsoft.

Windows is a registered trademark of Microsoft Corporation in the USA and other countries. ODVA, EtherNet/IP are trademarks of ODVA.

Sysmac and SYSMAC are trademarks or registered trademarks of OMRON Corporation in Japan and other countries for OMRON factory automation products.

Company names and product names in this document are the trademarks or registered trademarks of their respective companies.

## Contents

| 1.  | . Related Manuals        |                                            |    |  |  |
|-----|--------------------------|--------------------------------------------|----|--|--|
| 2.  | 2. Terms and Definitions |                                            |    |  |  |
| 3.  | Re                       | estrictions and Precautions                | 5  |  |  |
| 4.  | Aŗ                       | oplicable Devices and Device Configuration | 6  |  |  |
| 4.  | .1.                      | Applicable Devices                         | 6  |  |  |
| 5.  | 0\                       | verview                                    | 7  |  |  |
| 5.  | .1.                      | Device Configuration                       | 8  |  |  |
| 6.  | Et                       | herNet/IP Settings                         | 10 |  |  |
| 6.  | .1.                      | Parameters                                 | 10 |  |  |
| 6.  | .2.                      | Data Types to Use for Tag Data Links       | 11 |  |  |
| 6.  | .3.                      | Global Variables                           | 13 |  |  |
| 6.  | .4.                      | Tag Set                                    | 15 |  |  |
| 6.  | .5.                      | Tag Data Link Table                        | 15 |  |  |
| 7.  | Et                       | herNet/IP Connection Procedure             | 16 |  |  |
| 7.  | .1.                      | Operation Flow                             | 16 |  |  |
| 7.  | .2.                      | Code Reader Setup                          | 17 |  |  |
| 7.  | .3.                      | Controller Setup                           | 20 |  |  |
| 7.  | .4.                      | Checking the EtherNet/IP Communications    | 40 |  |  |
| 8.  | Ini                      | itializing the System                      | 44 |  |  |
| 8.  | .1.                      | Initializing the Controller                | 44 |  |  |
| 8.  | .2.                      | Initializing the Code Reader               | 44 |  |  |
| 9.  | Ap                       | opendices How to Use the Project File      | 45 |  |  |
| 9.  | .1.                      | Operation Flow                             | 45 |  |  |
| 9.  | .2.                      | Controller Setup                           | 46 |  |  |
| 10. | Re                       | evision History                            | 48 |  |  |

# 1. Related Manuals

To ensure system safety, make sure to always read and follow the information provided in all Safety Precautions and Precautions for Safe Use in the manuals for each device which is used in the system.

The following OMRON Corporation (hereinafter referred to as "OMRON") manuals are related to this document:

| Cat. No. | Model         | Manual name                                     |
|----------|---------------|-------------------------------------------------|
| W535     | NX Series     | NX-series CPU Unit Hardware User's Manual       |
| W593     | NX Series     | NX-series NX102 CPU Unit Hardware User's        |
|          |               | Manual                                          |
| W578     | NX Series     | NX-series NX1P2 CPU Unit Hardware User's        |
|          |               | Manual                                          |
| W501     | NJ/NX Series  | NJ/NX-series CPU Unit Software User's Manual    |
| W506     | NJ/NX Series  | NJ/NX-series CPU Unit Built-in EtherNet/IP Port |
|          |               | User's Manual                                   |
| W504     | SYSMAC-SE2    | Sysmac Studio Version 1 Operation Manual        |
| W502     | NJ/NX Series  | Machine Automation Controller Instructions      |
|          |               | Reference Manual                                |
| Z461     | V460-H Series | V460-H Industrial Handheld DPM Reader           |
|          |               | User Manual                                     |
| Z462     | V460-H Series | V460-H Industrial Handheld DPM Reader           |
|          |               | Communication Manual                            |

# 2. Terms and Definitions

| Below is a list of terms used in this manual and the | ir definitions. |
|------------------------------------------------------|-----------------|
|------------------------------------------------------|-----------------|

| Term            | Description/Definition                                                       |
|-----------------|------------------------------------------------------------------------------|
| Node            | It refers to a relay point, a branch point or a terminal on an EtherNet/IP   |
|                 | network comprised of equipment having an EtherNet/IP port. Devices           |
|                 | with one EtherNet/IP port are recognized as one node on the                  |
|                 | EtherNet/IP network, and devices with two EtherNet/IP ports are              |
|                 | recognized as two nodes.                                                     |
| Tag             | A tag is a unit that is used to exchange data with tag data links. Data is   |
|                 | exchanged between the local network variables and remote network             |
|                 | variables specified in the tags or between specified I/O memory areas.       |
| Tag Set         | When a tag data link connection is established, one or more tags (up to      |
|                 | eight tags including the controller status) are configured as a set. This is |
|                 | referred to as a Tag Set. Each tag set represents the unit of data that is   |
|                 | linked for a tag data link connection. Tag data links are therefore created  |
|                 | through a connection between one tag set and another tag set. A tag set      |
|                 | name must be set for each tag set.                                           |
| Tag Data Link   | The Implicit communications of the EtherNet/IP standard is called a Tag      |
|                 | Data Link. Tag data links enable cyclic tag data exchange between            |
|                 | controllers or between a controller and other devices on an EtherNet/IP      |
|                 | network.                                                                     |
| Connection      | A connection is used to exchange data as a unit within which data            |
|                 | concurrency is maintained.                                                   |
| Connection Type | You can select multi-cast or unicast (point-to-point) as the connection      |
|                 | type in the tag data link connection settings. Multi-cast sends an output    |
|                 | tag set in one packet to more than one node. Unicast, on the other hand,     |
|                 | individually sends one output tag set to each node. Therefore, using a       |
|                 | multi-cast connection can decrease the communications load when              |
|                 | sending one output tag to multiple nodes.                                    |
| Originator and  | To use tag data links, it is necessary to first establish a connection       |
| Target          | between the nodes that use them. The node that requests a connection         |
|                 | is called the originator, and the node that receives the request is called   |
|                 | the target.                                                                  |
| Tag Data Link   | In tag data link setting, "tag settings", "tag set settings" and "connection |
| Parameters      | settings" are collectively called "tag data link parameters".                |
| EDS File        | It is a file describing device-specific information such as the number of    |
|                 | input/output points for EtherNet/IP devices.                                 |

# 3. Restrictions and Precautions

- (1) Before building a system, understand the specifications of devices which are used in the system. Allow some margin for ratings and performance, and provide safety measures such as installing a safety circuit in order to minimize the risk in case of failure.
- (2) To ensure system safety, make sure to read and follow the information provided in all Safety Precautions and Precautions for Safe Use in the manuals for each device which is used in the system.
- (3) The user is encouraged to confirm the standards and regulations that the system must conform to.
- (4) It is prohibited to copy, to reproduce, and to distribute a part or the whole of this document without the permission of OMRON Corporation.
- (5) The information contained in this document is current as of November 2023. It is subject to change for improvement without notice.

The following notations are used in this document.

|           | Indicates a potentially hazardous situation which, if not avoided,<br>may result in minor or moderate injury, or may result in serious<br>injury or death. Additionally, there may be severe property<br>damage. |
|-----------|----------------------------------------------------------------------------------------------------|
| A Caution | Indicates a potentially hazardous situation which, if not avoided, may result in minor or moderate injury, or property damage.                                                                                   |

#### Precautions for Correct Use

Precautions on what to do and what not to do to ensure proper operation and performance.

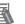

#### Note

Additional information to read as required.

This information is provided to increase understanding or make operation easier.

#### Symbols

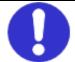

The filled circle symbol indicates operations that you must do. The specific operation is shown in the circle and explained in text. This example shows a general precaution for something that you must do.

# 4. Applicable Devices and Device Configuration

### 4.1. Applicable Devices

The applicable devices that can be connected are as follows:

| Manufacturer | Name               | Model     | Version       |
|--------------|--------------------|-----------|---------------|
| OMRON        | NX Series CPU Unit | NX701-□□□ | Same or later |
|              |                    | NX102-□□□ | version as    |
|              |                    | NX1P2-000 | indicated in  |
| OMRON        | Code reader        | V460-H0PX | section 5.2.  |

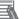

#### Note

This document describes the procedures for establishing the network connections. It does not provide information on operation, installation, and wiring methods that are not directly related to the connection procedures. It also does not describe the function or operation of the equipment. Please refer to the instruction manual or contact the equipment manufacturer.

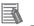

#### Note

From among the above applicable devices, this document uses the devices listed in section 5.2 for the connection check. When using devices that are not described in section 5.2, check the connection according to this document.

### Precautions for Correct Use

The connection and connection check procedures described in this document use the devices listed in section 5.2, from among the above applicable devices.

You cannot use devices with versions earlier than the versions listed in section 5.2. To use models that are not listed in section 5.2. or versions that are later than those listed in section 5.2., check the differences in the specifications according to their instruction manuals before operating the devices.

# 5. Overview

This document describes the procedures for connecting the Industrial Handheld DPM Reader products (V460-H Series) to an NX Series Machine Automation Controller (hereinafter referred to as the controller) via EtherNet/IP and for checking their connections. Refer to Section 6. EtherNet/IP Settings and Section 7. EtherNet/IP Connection Procedure to understand setting methods and key points to operate EtherNet/IP tag data links.

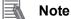

The settings described in 7.3. *Controller Setup* are already made in advance in the Sysmac Studio project file (hereinafter referred to as "project file") listed below. For how to use this project file, refer to 9. *Appendices How to Use the Project File*. Obtain the latest version of the project file from OMRON Corporation.

| Name                                                    | Filename                    | Version   |
|---------------------------------------------------------|-----------------------------|-----------|
| Sysmac Studio Compact Project<br>File (Extension: csm2) | OMRON_V460_NX_EIP_V100.csm2 | Ver. 1.00 |

# 5.1. Device Configuration

The system components required for reproducing the connection procedures described in this document are as follows.

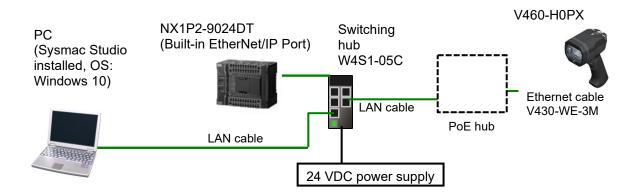

| Manufacturer | Name                                | Model              | Version   |
|--------------|-------------------------------------|--------------------|-----------|
| OMRON        | NX Series CPU Unit                  | NX1P2-9024DT       | Ver. 1.16 |
|              | (Built-in EtherNet/IP Port)         |                    |           |
| OMRON        | Power Supply Unit                   | NJ-PA3001          |           |
| OMRON        | Switching hub                       | W4S1-05C           |           |
| OMRON        | Sysmac Studio                       | SYSMAC-SE2         | Ver. 1.28 |
| OMRON        | Sysmac Studio Project File          | OMRON_V460_NX_EIP_ | Ver. 1.00 |
|              |                                     | V100.csm2          |           |
|              | PC (OS: Windows 10)                 |                    |           |
| OMRON        | Ethernet cable                      | V430-WE-3M         |           |
|              | LAN cable (Standard Ethernet cable) |                    |           |
| OMRON        | Code reader                         | V460-H0PX          | Ver. 1.0  |
|              | Single port PoE injector            | 98-9000311-01      |           |
|              | 24 VDC power supply                 |                    |           |

# Ø

### Precautions for Correct Use

Ensure that the Sysmac Studio is updated to the version specified in this documentation, or to a higher version.

If you use versions other than the versions specified in this section, there may be differences in the procedures in Section 7 and later. In that case, refer to the *Sysmac Studio Version 1 Operation Manual* (Cat. No. W504) to perform the equivalent procedures.

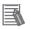

### Note

Refer to the *Industrial Switching Hub W4S1 Series User Manual* (0969584-7) for power supply specifications that can be used for 24 VDC power supply (for the switching hub).

# 6. EtherNet/IP Settings

This section shows the specifications of the parameters, global variables, tag sets, and tag data link table that you set in this document.

In subsequent sections, the code reader may also be referred to as "target device" depending on the description.

### 6.1. Parameters

The parameters that you set in this document are shown below.

### 6.1.1. EtherNet/IP Communication Settings

The parameters used for connecting the controller and the code reader via EtherNet/IP are as follows.

| Parameter name  | Controller        | Code reader                  |
|-----------------|-------------------|------------------------------|
| Ethernet        |                   | Enabled                      |
| IP address      | 192.168.188.1     | 192.168.188.2                |
| Subnet mask     | 255.255.0.0       | 255.255.0.0 (default)        |
| Gateway         |                   | 0.0.0.0 (default), any value |
| IP Address Mode |                   | Fixed                        |
| EtherNet/IP     |                   | Enabled                      |
| Keep Alive      | Enabled (default) |                              |

\* For the use cases in this document, setting the gateway is unnecessary because the devices are connected within the same segment of the network.

Set the code reader's gateway setting to any value. It must not be left blank.

#### 6.1.2. About the Code Reader Assemblies

The code reader has six types of Input Assemblies and two types of Output Assemblies, and one type can be selected for each.

| Assembly Type   | Assembly Name            | Assembly Number |
|-----------------|--------------------------|-----------------|
| Input Assembly  | Small Input Assembly     | 100             |
| Input Assembly  | Large Input Assembly     | 101             |
| Input Assembly  | MXL/SLC Input Assembly   | 102             |
| Input Assembly  | 1 Decode Input Assembly  | 103             |
| Input Assembly  | 4 Decode Input Assembly  | 104             |
| Input Assembly  | N Decode Input Assembly  | 105             |
| Output Assembly | Output Assembly          | 197             |
| Output Assembly | Output Assembly (Legacy) | 198             |

The data structure changes based on the selected assembly.

For a detailed explanation of memory allocation and the data structure of each assembly, refer to *Appendices A-2 EtherNet/IP Specifications* in the *V460-H Industrial Handheld DPM Reader Communication Manual* (Cat. No. Z462).

# 6.2. Data Types to Use for Tag Data Links

This section describes an example of using data types for the code reader's tag data link data.

<Input and Output Assemblies>

- Input Assembly: 1 Decode Input Assembly (103)
- Output Assembly: Output Assembly (197)

#### 6.2.1. Output Area

The Output Area is an area where you can send commands to the code reader, such as trigger input commands and commands for registering Match strings.

Definition of Output Area access data types (structure)

Data types for accessing the Output Area.

| Name of data type | Data type | Code reader data         |
|-------------------|-----------|--------------------------|
| S_EIPOutput197    | STRUCT    |                          |
| COMMANDS          | COMMAND   | Control signal (32 bits) |

Definition of control signal area access data types (structure) Data types for accessing the control signal area.

| Name of data type |                  | Data type  | Code reader data        |  |
|-------------------|------------------|------------|-------------------------|--|
| COMMAND           |                  | ARRAY[031] |                         |  |
|                   |                  | OF BOOL    |                         |  |
|                   | Run_Mode         | BOOL       | Run Mode                |  |
|                   | Trigger          | BOOL       | Trigger                 |  |
|                   | Enable_MatchCode | BOOL       | Enable MatchCode        |  |
|                   |                  | Or         | nitted                  |  |
|                   | Reserved         | ARRAY[021] | Reserved for future use |  |
|                   |                  | OF BOOL    |                         |  |

#### 6.2.2. **Input Area**

The Input Area is an area where you can check the control status and output character strings of the code reader, such as Accept Trigger confirmation and Read OK/NG results.

 Definition of Input Area access data types (structure) Data types for accessing the Input Area.

|   | Name of data type   | Data type     | Code reader data        |
|---|---------------------|---------------|-------------------------|
| S | EIPInput103         | STRUCT        |                         |
|   | RESERVED1           | BYTE          | Reserved for future use |
|   | RESERVED2           | BYTE          | Reserved for future use |
|   | RESERVED3           | BYTE          | Reserved for future use |
|   | RESERVED4           | BYTE          | Reserved for future use |
|   | DEVICE_STATUS       | Device_Status | Status Signal (32 bits) |
|   | FAULT CODE          | DINT          | Error code              |
|   | COUNTERS            | ARRAY[05]     | Read Count Information  |
|   |                     | OF DINT       | Read Count mornation    |
|   | READ_CYCLE_REPORT   | ARRAY[03]     | Read Cycle Report       |
|   |                     | OF INT        |                         |
|   | DECODE_CYCLE_REPORT | ARRAY[03]     | Decode Cycle Report     |
|   |                     | OF DINT       |                         |
|   | CODE_TYPE           | DINT          | Read Symbol Type        |
|   | PIXELS_PER_ELEMENT  | REAL          | Read Symbol PPE Size    |
|   | DECODE_LENGTH       | DINT          | Decoded String Length   |
|   | DECODE_DATA         | ARRAY[0435]   | Decoded String          |
|   |                     | OF BYTE       |                         |

Definition of Status Signal area access data types (structure) Data types for accessing the Status Signal area.

|   | Name of data type   | Data type   | Code reader data        |
|---|---------------------|-------------|-------------------------|
| D | evice_Status        | ARRAY[0.31] |                         |
|   |                     | OF BOOL     |                         |
|   | Run_Mode            | BOOL        | Run Mode                |
|   | Trigger_Acknowledge | BOOL        | Accept trigger          |
|   | Exposure_Done       | BOOL        | Exposure Done           |
|   |                     | Omi         | tted                    |
|   | Reserved3           | BOOL        | Reserved for future use |
|   | Buffer_Overflow     | BOOL        | Buffer Overflow         |
|   | Reserved4           | ARRAY[09]   | Reserved for future use |
|   |                     | OF BOOL     |                         |

#### Note

Please refer to Appendices A-2 EtherNet/IP Specifications in the V460-H Industrial Handheld DPM Reader Communication Manual (Cat. No. Z462) for a description of how to use each bit.

# 6.3. Global Variables

The controller treats the data in tag data links as global variables. The settings for global variables are shown below.

The global variables below are set in the "project file".

| Variable  | Network Publish | Data type      | Application                       |
|-----------|-----------------|----------------|-----------------------------------|
| EIPOutput | Out             | S_EIPOutput197 | For data links to the Output Area |
| EIPInput  | In              | S_EIPInput103  | For data links to the Input Area  |

EIPOutput Structure

| Code reader data         | Variable name        | Data type |
|--------------------------|----------------------|-----------|
| Control signal (32 bits) | EIPOutput.COMMANDS*1 | BOOL[32]  |

#### \*1. Control Signal Assignment

Variable: EIPOutput.COMMANDS Assignment

| 15 | 14 | 13 | 12 | 11 | 10 | 9 | 8 | 7 | 6 | 5 | 4 | 3 | 2 | 1       | 0            |
|----|----|----|----|----|----|---|---|---|---|---|---|---|---|---------|--------------|
|    |    |    |    |    |    |   |   |   |   |   |   |   |   | Iriader | Run_<br>Mode |

| 31 | 30 | 29 | 28 | 27 | 26 | 25 | 24 | 23 | 22 | 21 | 20 | 19 | 18 | 17 | 16 |
|----|----|----|----|----|----|----|----|----|----|----|----|----|----|----|----|
|    |    |    |    |    |    |    |    |    |    |    |    |    |    |    |    |

Trigger: Execute Read Bit: When ON, Read is executed.

Run\_Mode: When ON, Trigger can be accepted and Read Cycle is enabled.

EIPInput Structure

| <b>_</b>                |                                      |           |
|-------------------------|--------------------------------------|-----------|
| Code reader data        | Variable name                        | Data type |
| Reserved for future use | EIPInput.RESERVED1                   | BYTE      |
| Reserved for future use | EIPInput.RESERVED2                   | BYTE      |
| Reserved for future use | EIPInput.RESERVED3                   | BYTE      |
| Reserved for future use | EIPInput.RESERVED4                   | BYTE      |
| Status Signal (32 bits) | EIPInput.DEVICE_STATUS <sup>*1</sup> | BOOL[32]  |
| Error code              | EIPInput. FAULT_CODE                 | DINT      |
| Read Count Information  | EIPInput. COUNTERS                   | DINT[6]   |
| Read Cycle Report       | EIPInput. READ_CYCLE_REPORT          | INT[4]    |
| Decode Cycle Report     | EIPInput. DECODE_CYCLE_REPORT        | INT[4]    |
| Read Symbol Type        | EIPInput. CODE_TYPE                  | DINT      |
| Read Symbol PPE         | EIPInput.PIXELS_PER_ELEMENT          | REAL      |
| Decoded String Length   | EIPInput. DECODE_LENGTH              | DINT      |
| Decoded String          | EIPInput DecodeData                  | BYTE[436] |

#### \*1. Control Signal Assignment

Variable: EIPInput.Device\_status Assignment

| 15 | 14 | 13 | 12 | 11 | 10 | 9 | 8 | 7 | 6 | 5 | 4                | 3        | 2 | 1                      | 0            |
|----|----|----|----|----|----|---|---|---|---|---|------------------|----------|---|------------------------|--------------|
|    |    |    |    |    |    |   |   |   |   |   | Data is<br>Ready | Decoding |   | Trigger<br>Acknowledge | Run_<br>Mode |

| 3 | 31 | 30 | 29 | 28 | 27 | 26 | 25 | 24 | 23 | 22 | 21 | 20 | 19 | 18 | 17 | 16 |
|---|----|----|----|----|----|----|----|----|----|----|----|----|----|----|----|----|
|   |    |    |    |    |    |    |    |    |    |    |    |    |    |    |    |    |

Run\_Mode: ON when in Read Cycle

Trigger Acknowledge: ON when Output Assembly Trigger Bit is received Decoding: ON while image is being processed

Data\_is\_Ready: ON when Data Output and Judgment are verified

#### Precautions for Correct Use

If the data size of the code reader's tag data link data is an odd number of bytes, declare it as BYTE instead of BOOL.

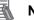

#### Note

The Sysmac Studio has two input methods to specify an array for a data type. If an array is specified in (1), it is converted to (2) after input, and the data type is always displayed in (2).

(1) BOOL[16] and (2) ARRAY[0..15] OF BOOL

In this document, the data type is described in BOOL[16] for simplicity.

(The example above means a BOOL data type with sixteen array elements.)

## 6.4. Tag Set

The settings of a tag set to use tag data links are shown below. Set the data in the tag set in ascending order of the OUT No. or IN No. as shown below.

#### ■ Output Area (Controller → Code Reader)

|   | Origin   | ator Variable (Tag set name)    | Data size (bytes) |
|---|----------|---------------------------------|-------------------|
| Е | IPOutput |                                 | 4                 |
|   | OUT No.  | Global Variable Name (Tag name) | Data size (bytes) |
|   | 1        | EIPOutput                       | 4                 |

#### ■ Input Area (Controller ← Code Reader)

|   | Origin  | ator Variable (Tag set name)    | Data size (bytes) |
|---|---------|---------------------------------|-------------------|
| Е | IPInput |                                 | 500               |
|   | IN No.  | Global Variable Name (Tag name) | Data size (bytes) |
|   | 1       | EIPInput                        | 500               |

### 6.5. Tag Data Link Table

The contents of the tag data link table (connection settings) are shown below.

The values shown in the red frames are the values defined in the EDS file of the code reader.

| Connection Name | Connection I/O Type | RPI (ms) | Timeout  |
|-----------------|---------------------|----------|----------|
| default_001     | Input 1 Decode      | 10.0     | RPI x 32 |

| Connection<br>I/O Type | Input/<br>Output | Target<br>Variable | Size<br>(bytes) | Originator Variable<br>(Tag set name) | Size<br>(bytes) | Connection<br>Type              |
|------------------------|------------------|--------------------|-----------------|---------------------------------------|-----------------|---------------------------------|
| Input 1                | In               | 103                | 500             | ElPInput                              | 500             | Point to<br>Point<br>connection |
| Decode                 | Out              | 197                | 4               | EIPOutput                             | 4               | Point to<br>Point<br>connection |

This section describes the procedures for connecting the code reader and controller on an EtherNet/IP network.

In this document, it is assumed that the controller and the code reader use the factory default settings. For how to initialize the devices, refer to *Section 8. Initializing the System*.

# 7.1. Operation Flow

The procedures for setting up the EtherNet/IP tag data links are as follows.

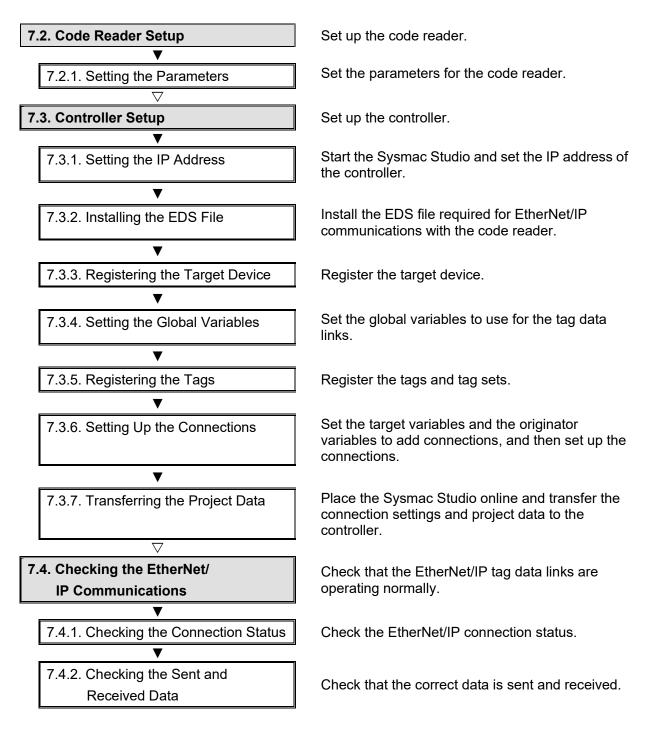

# 7.2. Code Reader Setup

Set up the code reader.

## 7.2.1. Setting the Parameters

Set the parameters for the code reader.

Set the IP address of your PC to 192.168.188.100 and its subnet mask to 255.255.0.0.

| 1 | Connect the cord reader and the<br>switching hub to the PoE injector<br>with cables.                                                                                                    | Switching<br>hub PoE i<br>W4S1-05C<br>LAN cable                                                                                                    | V460-H0PX                                                                                               |
|---|----------------------------------------------------------------------------------------------------|----------------------------------------------------------------------------------------------------|----------------------------------------------------------------------------------------------------|
| 2 | Connect the PC to the switching<br>hub with a LAN cable.<br>Connect 24 VDC power supply<br>(for the switching hub) to the<br>switching hub.                                                                        | LAN cable                                                                                                    | 24 VDC power supply                                                                                     |
| 3 | Set the IP Address of the PC.<br>For the IP address, enter<br>192.168.188.100. For the<br>subnet mask, enter<br>255.255.255.0.<br>For the procedure to open the<br>screen on the right, please refer<br>to step 4. | General You can get IP settings assigned auto this capability. Otherwise, you need t for the appropriate IP settings.  Obtain an IP address automatica  Obtain an IP address automatica  Use the following IP address:  Default gateway:  Obtain DNS server address auto Obtain DNS server address auto Obtain DNS server:  Alternate DNS server:  Validate settings upon exit | o ask your network administrator<br>Illy<br>192 . 168 . 188 . 100<br>255 . 255 . 0 . 0<br><br>matically |

| <ul> <li>and Sharing Center.</li> <li>(2) Click on Local Area Connection</li> <li>displayed. Click Properties.</li> <li>(3) In the Local Area Connection</li> </ul>                                                                                                    | , select <b>Control Panel – Network and</b><br>on. The Local Area Connection Statu<br><b>Properties</b> Dialog Box, select Internet                                                                                                    | s Dialog Box is Protocol Version 4                                                                                                    |
|----------------------------------------------------------------------------------------------------|----------------------------------------------------------------------------------------------------|----------------------------------------------------------------------------------------------------|
| Start your browser and enter                                                                                                    |                                                                                                    |                                                                                                    |
| •                                                                                                    |                                                                                                    | <b>+</b>                                                                                                    |
| •                                                                                                    | $\leftarrow \rightarrow \mathbf{C}$ ( $\mathbf{\mathscr{O}}$ 192.168.188.2                                                                                                    |                                                                                                    |
|                                                                                                    |                                                                                                    |                                                                                                    |
| •                                                                                                    |                                                                                                    |                                                                                                    |
| screen is displayed, yo to step o.                                                                                                    |                                                                                                    |                                                                                                    |
| If the WebLinker startup screen                                                                                                    |                                                                                                    |                                                                                                    |
|                                                                                                    | OIIIROI                                                                                                    | 1                                                                                                    |
|                                                                                                    |                                                                                                    |                                                                                                    |
|                                                                                                    | ØWEBLINK                                                                                                    | < нн                                                                                                    |
|                                                                                                    | 80%                                                                                                    |                                                                                                    |
|                                                                                                    |                                                                                                    |                                                                                                    |
|                                                                                                    |                                                                                                    |                                                                                                    |
|                                                                                                    | der and the PC. Please check the follow                                                                                                    |                                                                                                    |
| <ul> <li>Are the IP Addresses of the PC<br/>→ Refer to step 4 for setting the</li> <li>For other measures that can be taken<br/>in Q&amp;A in Appendices of the V460-</li> </ul>                                                                                                    |                                                                                                    | cess by WebLinkнн                                                                                                    |
| <ul> <li>Are the IP Addresses of the PC         <ul> <li>→ Refer to step 4 for setting the</li> </ul> </li> <li>For other measures that can be taken and the set of the set of t</li></ul> | and code reader set correctly?<br>P address of the PC.<br>ken, please refer to <i>When unable to acc</i>                                                                                                    | cess by WebLinkнн                                                                                                    |
|                                                                                                    | and Sharing Center.<br>(2) Click on Local Area Connection<br>displayed. Click Properties.<br>(3) In the Local Area Connection<br>(TCP/IPv4), and click the Properti<br>192.168.188.100.<br>(4) Click the OK Button.<br>Start your browser and enter<br>http://192.168.188.2.<br>"Google Chrome" is the<br>recommended browser.<br>When the WebLinkнн startup<br>screen is displayed, go to step 8.<br>If the WebLInkнн startup screen<br>does not appear, go to step 7<br>If the WebLinkнн startup screen do | and Sharing Center.         (2) Click on Local Area Connection. The Local Area Connection Statudisplayed. Click Properties.         (3) In the Local Area Connection Properties Dialog Box, select Internet (TCP/IPv4), and click the Properties Button. Set the IP Address of the PO 192.168.188.100.         (4) Click the OK Button.         Start your browser and enter <i>http://192.168.188.2</i> .         "Google Chrome" is the recommended browser.         When the WebLinkHH startup screen is displayed, go to step 8.         If the WebLInkHH startup screen |

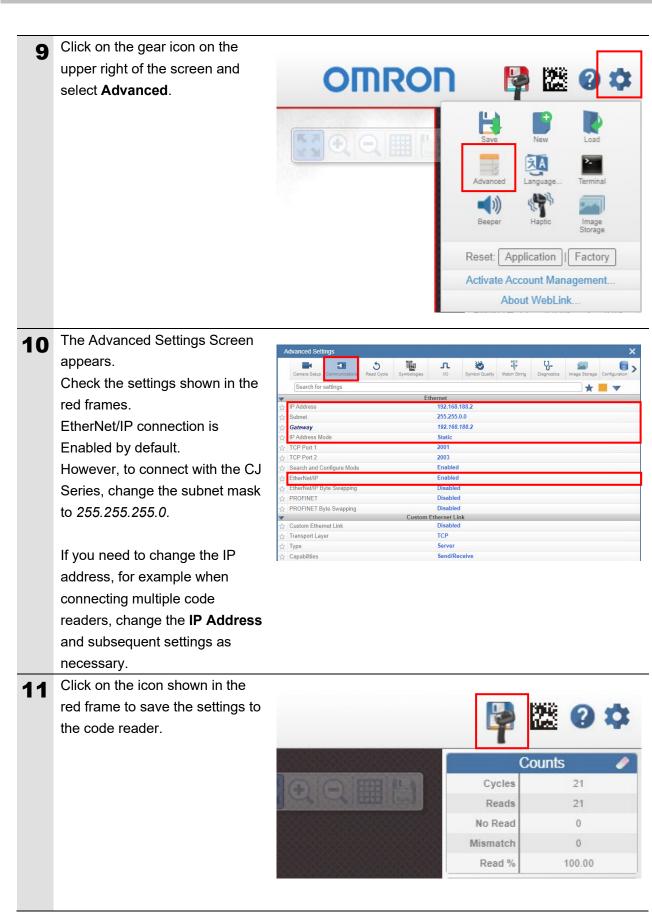

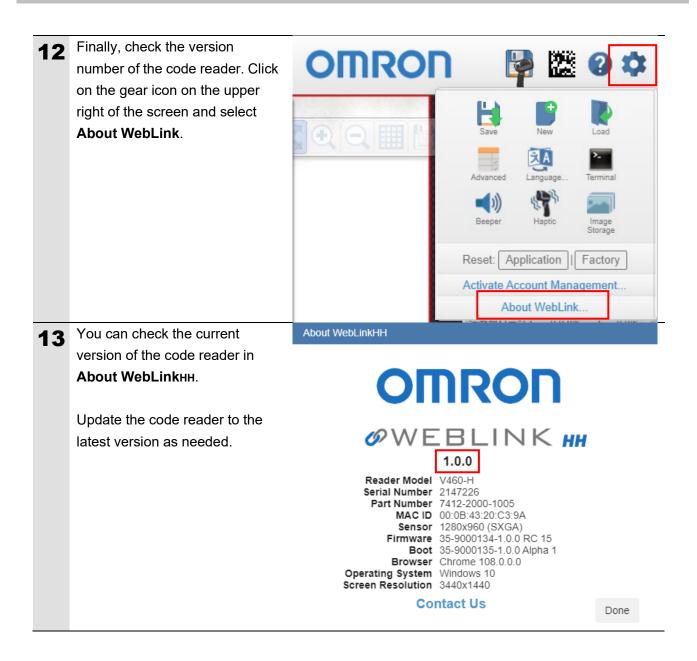

#### 7.3. Controller Setup

Set up the controller.

#### 7.3.1. Setting the IP Address

Start the Sysmac Studio and set the IP address of the controller. Install the Sysmac Studio on the PC beforehand.

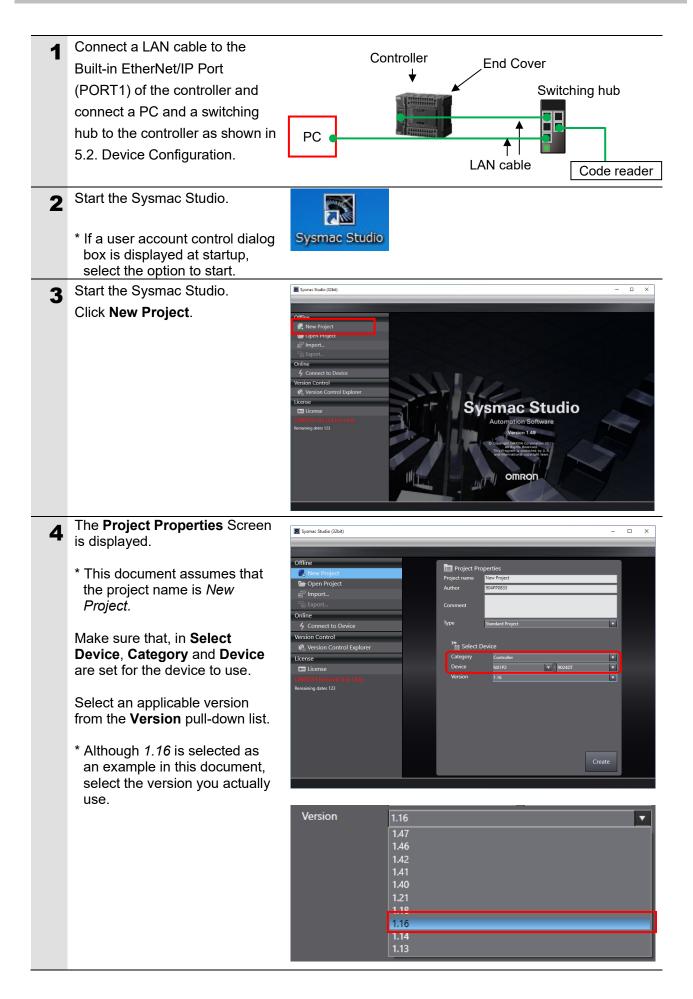

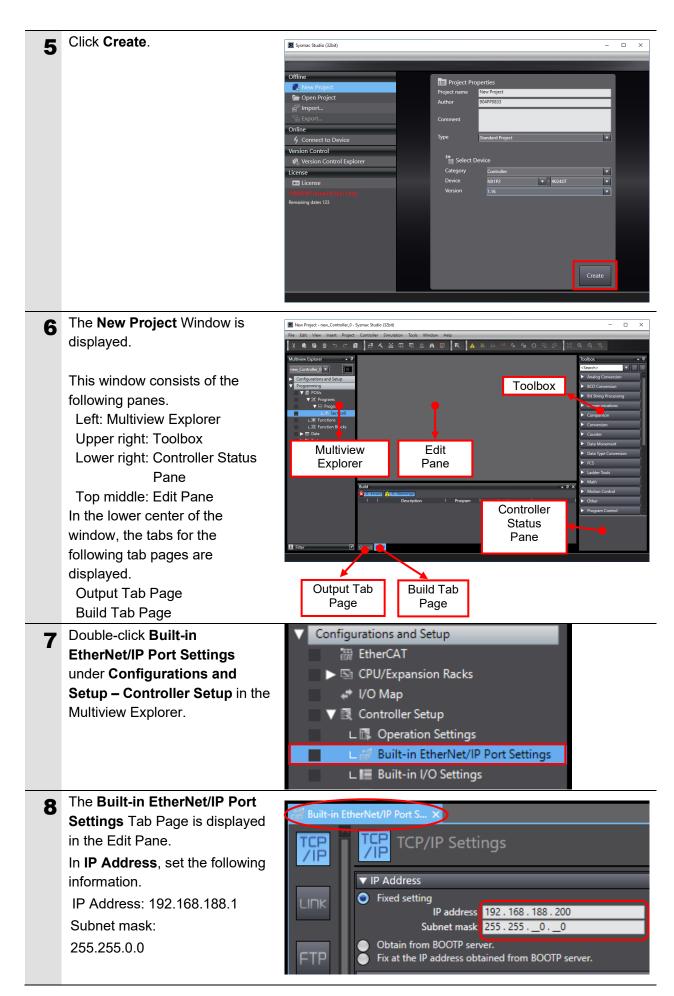

# 7.3.2. Installing the EDS File

Install the EDS file for V460-H.

The EDS file can be downloaded from the OMRON web page.

| 1 | Select EtherNet/IP Connection                       | Tools Window Help                                                                                                    |
|---|-----------------------------------------------------|----------------------------------------------------------------------------------------------------|
| • | Settings from the Tools Menu.                       | Troubleshooting                                                                                                    |
|   |                                                     | Event Log Viewer                                                                                                    |
|   |                                                     | EtherCAT Diagnosis/Statistics Information Viewer                                                                                     |
|   |                                                     | Backup                                                                                                    |
|   |                                                     | Export Global Variables                                                                                                    |
|   |                                                     | Comments for Variables and Data Types (For switching)                                                                                |
|   |                                                     | Import ST Program                                                                                                    |
|   |                                                     | IEC 61131-10 XML                                                                                                    |
|   |                                                     | Import Motor sizing tool Results                                                                                                    |
|   |                                                     | Update Configurations and Setup Transfer Data                                                                                        |
|   |                                                     | EtherNet/IP Connection Settings                                                                                                    |
|   |                                                     | Launch External Application                                                                                                    |
|   |                                                     | Customize Shortcut Keys                                                                                                    |
|   |                                                     | Option                                                                                                    |
| 2 | Double-click Built-in<br>EtherNet/IP Port Settings. | Elp <sup>#</sup> Built-in EtherNet/IP Port S EtherNet/IP Device List ×                                                               |
|   | Ethomosh Tort oottingo.                             | 192.168.188.200 Built-in EtherNet/IP Port Settings NX1P2                                                                             |
| 3 | In the <b>Toolbox</b> , right-click on              | Toolbox                                                                                                    |
|   | Target Device and select<br>Display EDS Library.    | Target Device<br>Add Connection<br>Edit<br>Delete<br>Display EDS Library                                                             |
| 4 | The <b>EDS Library</b> Dialog Box is                | ■ EDS Library – □ ×                                                                                                    |
|   | displayed. Select <b>Install</b> .                  | <ul> <li>Vendor</li> <li>OMRON Corporation</li> <li>Omron Adept Technologies, Inc.</li> <li>Omron Microscan Systems, Inc.</li> </ul> |

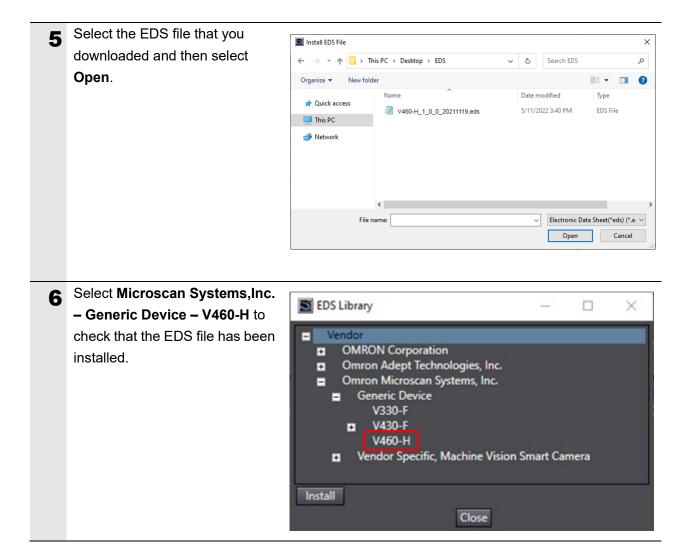

# 7.3.3. Registering the Target Device

Register the target device.

| 1 | Select EtherNet/IP Connection       | Tools Window Help                                                                                                    |
|---|-------------------------------------|----------------------------------------------------------------------------------------------------|
| - | Settings from the Tools Menu.       | Troubleshooting                                                                                                    |
|   |                                     | Event Log Viewer                                                                                                    |
|   |                                     | EtherCAT Diagnosis/Statistics Information Viewer                                                                       |
|   |                                     | Backup •                                                                                                    |
|   |                                     | Export Global Variables                                                                                                |
|   |                                     | Comments for Variables and Data Types (For switching)                                                                  |
|   |                                     | Import ST Program                                                                                                    |
|   |                                     | IEC 61131-10 XML                                                                                                    |
|   |                                     | Import Motor sizing tool Results                                                                                       |
|   |                                     | Update Configurations and Setup Transfer Data                                                                          |
|   |                                     | EtherNet/IP Connection Settings                                                                                        |
|   |                                     | Launch External Application                                                                                            |
|   |                                     | Customize Shortcut Keys                                                                                                |
|   |                                     | Option                                                                                                    |
| 2 | In the Edit Pane, the               |                                                                                                    |
| _ | EtherNet/IP Device List Tab         | EIP Built-in EtherNet/IP Port S EtherNet/IP Device List X uilt-in EtherNet/IPec                                        |
|   | Page is displayed.                  | I Node Address         Device         I           192.168.188.200         Built-in EtherNet/IP Port Settings         N |
|   | Right-click on <b>Built-in</b>      | Edit                                                                                                    |
|   | EtherNet/IP Port Settings and       | Monitor                                                                                                    |
|   | select <b>Edit</b> from the menu.   |                                                                                                    |
| 3 | The Built-in EtherNet/IP Port       | Built-in EtherNet/IP Port S EtherNet/IP Device Lise Built-in EtherNet/IPection Se ×                                    |
|   | Settings Connection Settings        | Tag Set                                                                                                    |
|   | Tab Page appears in the Edit        |                                                                                                    |
|   | Pane.<br>Click on + in the Toolbox. |                                                                                                    |
| 4 |                                     | Toolbox ************************************                                                                           |
|   |                                     | Target Device                                                                                                    |
|   |                                     |                                                                                                    |
|   |                                     |                                                                                                    |
|   |                                     |                                                                                                    |
|   |                                     |                                                                                                    |
|   |                                     |                                                                                                    |
|   |                                     |                                                                                                    |
|   |                                     |                                                                                                    |

| 5 | The target device registration<br>dialog box appears.<br>In <b>Node address</b> , enter<br><i>192.168.188.2</i> .<br>In <b>Model name</b> and <b>Revision</b> ,<br>set the following values by<br>clicking on the corresponding<br>field and selecting from the<br>pull-down menu.<br>Model name: V460-H<br>Revision: 1 | Toolbox       Image: Control of Control of Contr |
|---|----------------------------------------------------------------------------------------------------|----------------------------------------------------------------------------------------------------|
| 6 | Check the settings and click <b>Add</b> .                                                                                                    | Toolbox <ul> <li>I</li> <li>I</li> <li>I</li> <li>I</li> <li>I</li> </ul> Model name<br>Revision         V460-H         I           I         I         I           Add         Cancel                                                                                                    |
| 7 | <i>192.168.188.2</i> is registered in <b>Target Device</b> in the Toolbox.                                                                                                    | Toolbox                                                                                                    |

### 7.3.4. Setting the Global Variables

Set the global variables to use for the tag data links.

An example of using the following assemblies is shown here.

- Input Assembly: Decode Input Assembly (103)
- Output Assembly: Output Assembly (197)

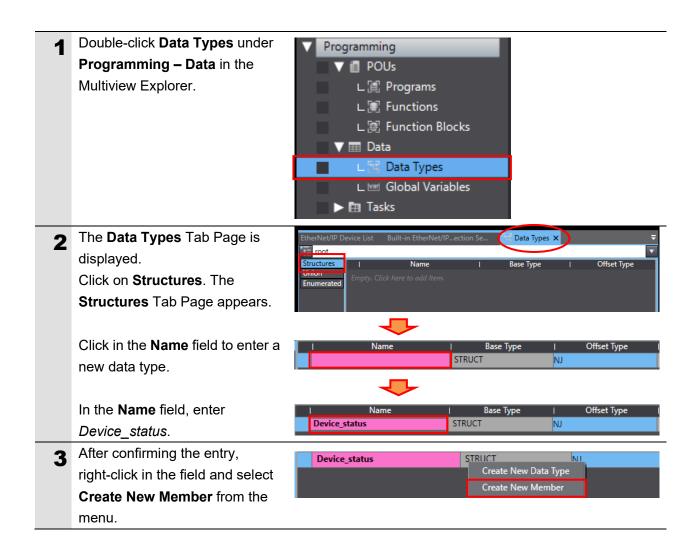

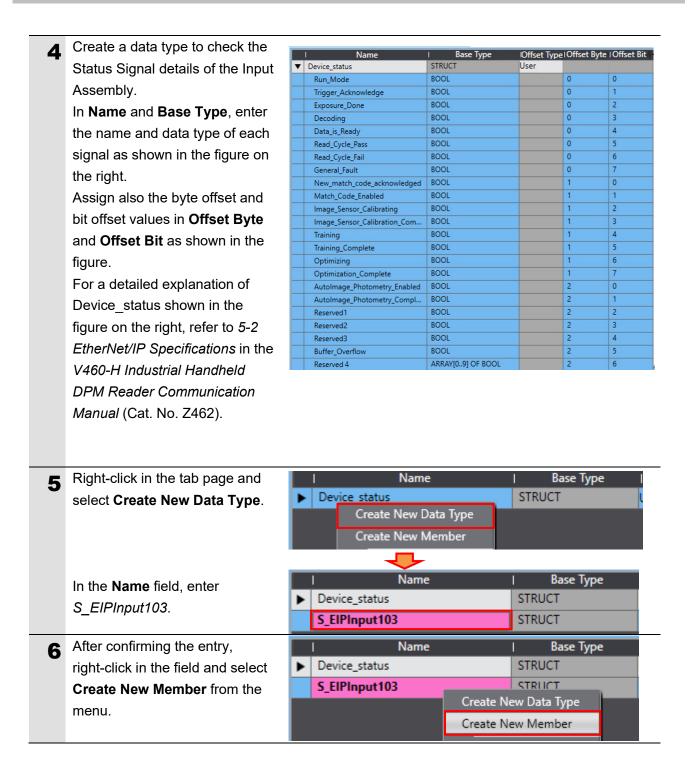

7 In Name and Base Type, enter the name and data type of each signal as shown in the figure on the right.

For a detailed explanation of the data shown in the figure on the right, refer to 5-2 *EtherNet/IP Specifications* in the V460-H *Industrial Handheld DPM Reader Communication Manual* (Cat. No. Z462).

- |Offset Type|Offset Byte | Offset Bit STRUCT Device\_status User • S\_EIPInput103 STRUCT • NJ RESERVED1 BYTE RESERVED2 BYTE BYTE **RESERVED3** BYTE RESERVED4 DEVICE STATUS Device\_status FAULT\_CODE DINT ARRAY[0..5] OF DINT COUNTERS ARRAY[0..3] OF INT READ\_CYCLE\_REPORT ARRAY[0..3] OF DINT DECODE\_CYCLE\_REPORT DECODE\_LENGTH DINT ARRAY[0..435] OF BYTE DECODE\_DATA
- **8** As in steps 5 to 7, create new data types and members.

Here, we create data types for the Output Assembly to control the code reader, such as trigger input bits.

Assign also the byte offset and bit offset values in **Offset Byte** and **Offset Bit** as shown in the figure.

For a detailed explanation of the data shown in the figure on the right, refer to 5-2 *EtherNet/IP Specifications* in the V460-H *Industrial Handheld DPM Reader Communication Manual* (Cat. No. Z462).

9 Double-click Programming – Data – Global Variables in the Multiview Explorer.
Programming
POUs
L I Programs
L I Functions
L I Data
L I Data
L I Data Types
L I Global Variables
N Global Variables

| 1 | I Name                        | I Base Type        | Offset Typ | e Offset Byte | Offset Bit |
|---|-------------------------------|--------------------|------------|---------------|------------|
| ► | Device_status                 | STRUCT             | User       |               |            |
| ► | S_EIPInput103                 | STRUCT             | NJ         |               |            |
| • | COMMAND                       | STRUCT             | User       |               |            |
|   | Run_Mode                      | BOOL               |            | 0             | 0          |
|   | Trigger                       | BOOL               |            | 0             | 1          |
|   | Enable_MatchCode              | BOOL               |            | 0             | 2          |
|   | Reset_General_Fault           | BOOL               |            | 0             | 3          |
|   | Clear_No_Read_ReadCycle_Count | BOOL               |            | 0             | 4          |
|   | Clear_MisMatch_ReadCycle_Co   | BOOL               |            | 0             | 5          |
|   | Clear_No_Read_Count           | BOOL               |            | 0             | 6          |
|   | Clear_Trigger_Count           | BOOL               |            | 0             | 7          |
|   | Clear_Matchcode_Count         | BOOL               |            | 1             | 0          |
|   | Clear_MisMatch_Count          | BOOL               |            | 1             | 1          |
|   | Reserved                      | ARRAY[023] OF BOOL |            | 1             | 5          |
| • | S_EIPOutput197                | STRUCT             | NJ         |               |            |
|   | COMMANDS                      | COMMAND            |            |               |            |

| 10 | The <b>Global Variables</b> Tab Page is displayed in the Edit Pane.                                                                                                    | Onto Types     Global Variables X       Group Filter     (No group)       Name     Data Type       Initial Value     AT       Retain     Constant       Network Publish     Comment                                                                                                    |
|----|----------------------------------------------------------------------------------------------------|----------------------------------------------------------------------------------------------------|
|    | Click in the <b>Name</b> field to enter a new variable.                                                                                                    | Name Data Type Initial Value AT Retain Constant Network Publish                                                                                                    |
|    | In the <b>Name</b> field, enter<br>EIPOutput.                                                                                                    | Name Data Type Initial Value AT Retain Constant Network Publish           EIPOutput         BOOL         Do not publish                                                                                                    |
|    | In the <b>Data Type</b> field, enter <i>S_EIPOutput197</i> .                                                                                                    | Name Data Type Initial Value AT Retain Constant Network Publish           Initial Value AT Retain         Constant         Network Publish           Image: Signal And Signal And Signal |
|    | In the <b>Network Publish</b> field, select <b>Output</b> from the menu.                                                                                                    | Name         Data Type         Initial Value         AT         Retain         Constant         Network Publish           EIPOutput         S_EIPOutput197           Do not publish            Do not publish                Veblish                Upblish                Input                                                                                                    |
|    |                                                                                                    | Name         Data Type         Initial Value         AT         Retain         Constant         Network Publish           EIPOutput         S_EIPOutput197         Image: Constant         Output         Image: Constant         Image: Constant                                                                                                    |
| 11 | After confirming the entry,<br>right-click in the field and select<br><b>Create New</b> from the menu.                                                                                                    | Name         Data Type         Initial Value         AT         Retain         Constant         Network Publish         Comment           EIPOutput         S_EIPOutput197         Image: Create New         Image: Create New         Insert         Image: Create New         Insert           Cut         Cut         Ctrl+X         Ctrl+X                                                                                                    |
| 12 | As in steps 2 to 3, enter the<br>following data for the newly<br>created area.<br>• Name: <i>EIPInput</i><br>Data type: S_ <i>EIPInput103</i><br>Network Publish: Input                                         | Name         Data Type         Initial Value         AT         Retain         Constant         Network Publish           EIPOutput         S_EIPOutput197         Image: Constant         Output         V           EIPInput         S_EIPInput103         Image: Constant         Imput         V                                                                                                    |
| 13 | Double-click <b>Task Settings</b><br>under <b>Configurations and</b><br><b>Setup</b> in the Multiview Explorer.<br>The <b>Task Settings</b> Tab Page is<br>displayed in the Edit Pane.<br>Click on <b>VAR</b> . | Multiview Explorer                                                                                                    |

| 14 | Click on +.                                                                                                    | ▼ Im PrimaryTask<br>Variable to be refre  Data Type   Network Publish  Variable Comment                                                                                                    |
|----|----------------------------------------------------------------------------------------------------|----------------------------------------------------------------------------------------------------|
|    | The new area is added.<br>Click on the down arrow in the<br><b>Variable to be refreshed</b> field<br>for the added area (on the left<br>side of the tab page).             |                                                                                                    |
|    | The variables set in this section<br>are displayed.<br>Select <b>EIPOutput</b> .                                                                                           | Variable to be refree Data Type Network Publish Variable Comment<br>Do not publish                                                                                                    |
|    | <b>S_EIPOutput197</b> is added.                                                                                                    | PrimaryTask       Variable to be refre     Data Type       EIPOutput     Do not publish       EIPOutput     EIPOutput                                                                                                    |
|    | * Data Type is automatically set.<br>No value needs to be entered.                                                                                                    | ✓      ✓      PrimaryTask     Variable to be refre Data Type Network Publish Variable Comment     EIPOutput S_EIPOutput197 Output                                                                                                    |
| 15 | Using the same procedure as in<br>step 6, add all the variables set<br>in this section to <b>Variable to be</b><br><b>refreshed</b> (on the left side of the<br>tab page). | PrimaryTask         Variable to be refre       Data Type       Network Publish       Variable Comment         EIPOutput       S_EIPOutput197       Output       EIPInput         EIPInput       S_EIPInput103       Output       EIPInput |
|    | * Data Type is automatically set.<br>No value needs to be entered.                                                                                                    |                                                                                                    |

# 7.3.5. Registering the Tags

Register the tags and tag sets.

| 1 | In the <b>Built-in EtherNet/IP Port</b><br><b>Settings Connection Settings</b><br>Tab Page, select <b>Tag Set</b> .<br>In <b>Tag Sets</b> , select the <b>Input</b><br>Tab Page.                                                                                                    | EtherNet/IP_exicon Se ×         Image: Set         Image: Tag Set         Image: Set         Image: Set                                                  |
|---|----------------------------------------------------------------------------------------------------|----------------------------------------------------------------------------------------------------|
| 2 | Right-click in the <b>Input</b> Tab<br>Page and select <b>Create New</b><br><b>Tag Set</b> from the menu.                                                                                                    | Input     Output       I     Tag Set Name       I     Create New Tag Set       Create New Tag                                                                                                    |
| 3 | You can now enter a new tag set<br>name. Select the newly added<br>Input Area.<br>Enter <i>EIPInput</i> .                                                                                                    | Input Output<br>Tag Set Name   Bit Selection   Size (Byte)   Size (Bit)   Instance ID<br>Q<br>Input Output<br>I Tag Set Name   Bit Selection   Size (Byte)   Size (Bit)   Instance ID<br>EIPInput Q<br>Q<br>Auto                                                                                                    |
| 4 | Right-click on <b>EIPInput</b> and<br>select <b>Create New Tag</b> from the<br>menu.<br>Under <b>EIPInput</b> , you can now<br>enter a new tag name. Select<br>the newly added Input Area.<br>Enter <i>EIPInput</i> to set it as a tag.<br>* For preset variables, entering<br>the first letter displays a list of<br>the matching names as shown | Input       Output         I       Tag Set Name       Bit Selection       Siz         EIPInput       Create New Tag       0         Create New Tag       0         Imput       Create New Tag       0         Imput       Imput       0         Imput       Create New Tag       0         Imput       Imput       0         Imput       Imput |
|   | in the figure on the right.                                                                                                    | I     Tag Set Name     I     Bit Selection     I     Size (Byte)     I     Size (Bit)       ▼     EIPInput     500     4       ■     500     0                                                                                                    |

| 5 | Select the <b>Output</b> Tab Page.<br>Right-click in the <b>Output</b> Tab<br>Page and select <b>Create New</b><br><b>Tag Set</b> from the menu. | Input Output I Tag Set Name I Bit Selection Create New Tag Set Create New Tag                                                                        |
|---|----------------------------------------------------------------------------------------------------|----------------------------------------------------------------------------------------------------|
| 6 | You can now enter a new tag set<br>name. Using the same<br>procedure as in step 3, enter<br><i>EIPOutput</i> .                                   | Input Output I Tag Set Name   Bit Selection   Size (Byte)   Size (Bit) EIPOutput                                                                     |
| 7 | Using the same procedures as<br>in step 4, add the global variable<br>as a tag in order of the OUT No.<br>shown in <i>6.3. Tag Set</i> .         | Input     Output       I     Tag Set Name           Bit Selection           Size (Byte)           Size (Bit)       ▼     EIPOutput     4     4     4 |
| 8 | Confirm that <b>2</b> is shown for both <b>Tag Sets</b> and <b>Tags</b> .                                                                        | ▼ Tag Sets<br>Tag Sets/Max: 2 / 32 Tags/Max: 2 / 256                                                                                                 |

### 7.3.6. Setting Up the Connections

Set the target variables (the side on which connections are to be established) and the originator variables (the side on which you want to establish connections) to add connections, and then set up the connections (in the tag data link table).

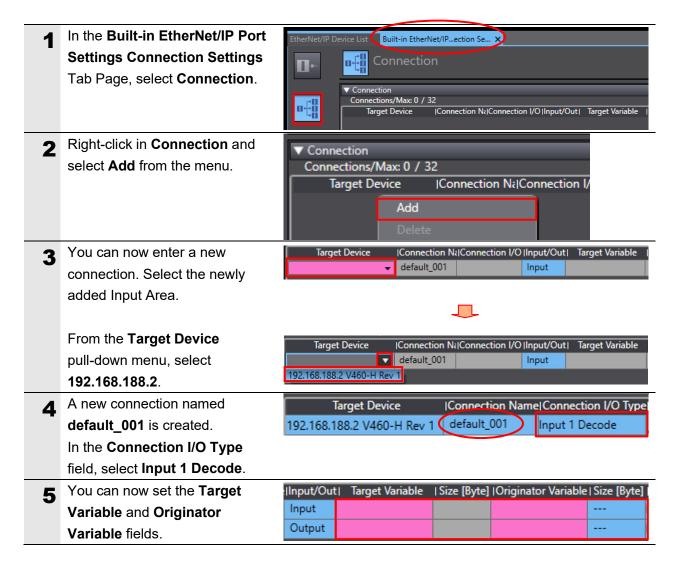

| 6           | Click in the Target Variable field                                                                                                    |                                                                                                    | Target Variable                                                                                                  | e   Size [Byte]                                                                                                    | Originato                                                     |                                          | Size [Byte                                              |
|-------------|----------------------------------------------------------------------------------------------------|----------------------------------------------------------------------------------------------------|----------------------------------------------------------------------------------------------------|----------------------------------------------------------------------------------------------------|---------------------------------------------------------------|------------------------------------------|---------------------------------------------------------|
|             | for <b>Input</b> .                                                                                                    | Unput<br>Output                                                                                                    |                                                                                                    |                                                                                                    |                                                               |                                          |                                                         |
|             | Press the Ctrl + Space Keys on                                                                                                    |                                                                                                    |                                                                                                    |                                                                                                    | 1                                                             |                                          |                                                         |
|             | the keyboard to display                                                                                                    |                                                                                                    |                                                                                                    |                                                                                                    |                                                               |                                          |                                                         |
|             | available assembly numbers.                                                                                                    | Input/Out                                                                                                    | Target Variable                                                                                                  | e   Size [Byte]                                                                                                    | Originato                                                     | r Variable I                             | Size (Byte                                              |
|             |                                                                                                    |                                                                                                    | 1                                                                                                    |                                                                                                    |                                                               |                                          |                                                         |
|             | * Entering even the first                                                                                                    | Output                                                                                                    | 100<br>101                                                                                                    |                                                                                                    |                                                               |                                          |                                                         |
|             | character 1 displays a list of                                                                                                    |                                                                                                    | 102                                                                                                    |                                                                                                    |                                                               |                                          |                                                         |
|             | matching assembly numbers.                                                                                                    |                                                                                                    | 103<br>104                                                                                                    |                                                                                                    |                                                               |                                          |                                                         |
|             | Select the assembly number.                                                                                                    |                                                                                                    | 105                                                                                                    |                                                                                                    |                                                               |                                          |                                                         |
|             | Select the assembly number.                                                                                                    |                                                                                                    |                                                                                                    |                                                                                                    |                                                               |                                          |                                                         |
|             |                                                                                                    |                                                                                                    |                                                                                                    |                                                                                                    |                                                               |                                          |                                                         |
|             | In the same way, select the                                                                                                    | Input/Out                                                                                                    |                                                                                                    |                                                                                                    | Originato                                                     | r Variable                               | Size [Byt                                               |
|             | Target Variable field for                                                                                                    |                                                                                                    | 103                                                                                                    | 500                                                                                                    |                                                               |                                          |                                                         |
|             | Output.                                                                                                    | Output                                                                                                    |                                                                                                    |                                                                                                    |                                                               |                                          |                                                         |
|             |                                                                                                    |                                                                                                    |                                                                                                    |                                                                                                    |                                                               |                                          |                                                         |
|             |                                                                                                    |                                                                                                    |                                                                                                    | _                                                                                                    |                                                               |                                          |                                                         |
|             |                                                                                                    |                                                                                                    |                                                                                                    |                                                                                                    |                                                               |                                          |                                                         |
|             |                                                                                                    | Input/Out                                                                                                    |                                                                                                    |                                                                                                    | Originato                                                     | or Variable                              | Size [Byt                                               |
|             |                                                                                                    | Input                                                                                                    | 103                                                                                                    | 500                                                                                                    | Originato                                                     | r Variable                               | Size [Byt                                               |
|             |                                                                                                    | Input<br>Output                                                                                                    | 103<br>197                                                                                                    | 500<br>4                                                                                                    |                                                               |                                          |                                                         |
| 7           | Click in <b>Originator Variable</b>                                                                                                    | Input<br>Output<br>(Input/Out)                                                                                          | 103<br>197<br>Target Variable                                                                                    | 500<br>4<br>  Size [Byte]                                                                                                    |                                                               | or Variable)                             | <br>Size [Byt                                           |
| 7           | Click in <b>Originator Variable</b><br>field for <b>Input</b> .                                                                                                    | Input<br>Output<br>Input/Out<br>Input                                                                                   | 103<br>197<br>Target Variable<br>103                                                                             | 500<br>4<br>Size [Byte]<br>500                                                                                                    | Originato                                                     |                                          |                                                         |
| 7           | -                                                                                                    | Input<br>Output<br>Input/Out<br>Input                                                                                   | 103<br>197<br>Target Variable                                                                                    | 500<br>4<br>  Size [Byte]                                                                                                    |                                                               | or Variable)                             | <br>Size [Byt                                           |
| 7           | field for <b>Input</b> .                                                                                                    | Input<br>Output<br>Input/Out<br>Input                                                                                   | 103<br>197<br>Target Variable<br>103                                                                             | 500<br>4<br>Size [Byte]<br>500                                                                                                    | Originato                                                     | or Variable)                             | <br>Size [Byt                                           |
| 7           | field for <b>Input</b> .<br>A list of available tag set names                                                                                                    | Input<br>Output<br>Input/Out<br>Output<br>Input/Out                                                                     | 103<br>197<br>Target Variable<br>103<br>197<br>Target Variable                                                   | 500<br>4<br>Size [Byte]<br>500<br>4                                                                                                    | Originato                                                     | r Variable∣<br>▼                         | <br>Size [Byt<br>                                       |
| 7           | field for <b>Input</b> .<br>A list of available tag set names<br>is displayed. Select the one to                                                                                                    | Input<br>Output<br>Input/Out<br>Output<br>Input/Out<br>Input                                                            | 103<br>197<br>Target Variable<br>103<br>197<br>Target Variable<br>103                                            | 500<br>4<br>Size [Byte]<br>500<br>4                                                                                                    | IOriginato<br>EIPInput<br>IOriginato                          | r Variable <br>r Variable                | <br>Size [Byt<br>                                       |
| 7           | field for <b>Input</b> .<br>A list of available tag set names<br>is displayed. Select the one to                                                                                                    | Input<br>Output<br>Input/Out<br>Output<br>Input/Out<br>Input                                                            | 103<br>197<br>Target Variable<br>103<br>197<br>Target Variable                                                   | 500<br>4<br>Size [Byte]<br>500<br>4<br>Size [Byte]                                                                                                    | IOriginato                                                    | r Variable <br>r Variable                | Size (Byt                                               |
| 7           | field for <b>Input</b> .<br>A list of available tag set names<br>is displayed. Select the one to<br>use.                                                                                                    | Input<br>Output<br>Input/Out<br>Output<br>Input/Out<br>Input                                                            | 103<br>197<br>Target Variable<br>103<br>197<br>Target Variable<br>103                                            | 500<br>4<br>Size [Byte]<br>500<br>4<br>Size [Byte]                                                                                                    | IOriginato<br>EIPInput<br>IOriginato                          | r Variable <br>r Variable                | <br>Size [Byt<br><br>Size [Byt<br>500                   |
| 7           | field for <b>Input</b> .<br>A list of available tag set names<br>is displayed. Select the one to<br>use.<br>In the same way, set the                                                                                                    | Input<br>Output<br>Input/Out<br>Output<br>Input/Out<br>Input                                                            | 103<br>197<br>Target Variable<br>103<br>197<br>Target Variable<br>103                                            | 500<br>4<br>Size [Byte]<br>500<br>4<br>Size [Byte]                                                                                                    | IOriginato<br>EIPInput<br>IOriginato                          | r Variable <br>r Variable                | <br>Size [Byt<br><br>Size [Byt<br>500                   |
| 7           | field for <b>Input</b> .<br>A list of available tag set names<br>is displayed. Select the one to<br>use.<br>In the same way, set the<br><b>Originator Variable</b> field for                                                                                                    | Input<br>Output<br>Input/Out<br>Output<br>Input<br>Input<br>Output                                                      | 103<br>197<br>Target Variable<br>103<br>197<br>Target Variable<br>103                                            | 500<br>4<br>Size [Byte]<br>500<br>4<br>Size [Byte]<br>500<br>4<br>Size [Byte]<br>500<br>4                                                                         | IOriginato<br>EIPInput<br>IOriginato<br>EIPInput<br>EIPOutput | r Variable <br>r Variable                | <br>Size [Byt<br><br>Size [Byt<br>500<br>4              |
| 7           | field for <b>Input</b> .<br>A list of available tag set names<br>is displayed. Select the one to<br>use.<br>In the same way, set the<br><b>Originator Variable</b> field for<br><b>Output</b> .                                                                                                    | Input<br>Output<br>Input/Out<br>Output<br>Input<br>Output<br>Output                                                     | 103<br>197<br>Target Variable<br>103<br>197<br>Target Variable<br>103<br>197<br>ariable   Size [Byte]<br>500     | 500<br>4<br>Size [Byte]<br>500<br>4<br>Size [Byte]<br>500<br>Size [Byte]<br>500<br>4<br>Connection                                                                | I Originato<br>EIPInput<br>EIPInput<br>EIPOutput<br>EIPOutput | r Variable <br>r Variable <br>r Variable | <br>Size [Byt<br><br>Size [Byt<br>500<br>4              |
| 7           | field for <b>Input</b> .<br>A list of available tag set names<br>is displayed. Select the one to<br>use.<br>In the same way, set the<br><b>Originator Variable</b> field for<br><b>Output</b> .<br>Set the <b>Connection Type</b> ,                                                                   | Input<br>Output<br>Input/Out<br>Output<br>Input<br>Output<br>Output                                                     | 103<br>197<br>Target Variable<br>103<br>197<br>Target Variable<br>103<br>197<br>ariable   Size [Byte]<br>500     | 500<br>4<br>Size [Byte]<br>500<br>4<br>Size [Byte]<br>500<br>4<br>Size [Byte]<br>500<br>4                                                                         | I Originato<br>EIPInput<br>EIPInput<br>EIPOutput<br>EIPOutput | r Variable <br>r Variable <br>r Variable | <br>Size [Byt<br><br>Size [Byt<br>500<br>4<br>meout Val |
|             | field for <b>Input</b> .<br>A list of available tag set names<br>is displayed. Select the one to<br>use.<br>In the same way, set the<br><b>Originator Variable</b> field for<br><b>Output</b> .<br>Set the <b>Connection Type</b> ,<br><b>RPI[ms]</b> , and <b>Timeout Value</b><br>fields as needed. | Input<br>Output<br>Input/Out<br>Output<br>Input<br>Input<br>Output<br>Output<br>IOriginator Va<br>EIPInput<br>EIPOutput | 103<br>197<br>Target Variable<br>103<br>197<br>Target Variable<br>103<br>197<br>ariable  Size [Byte]<br>500<br>4 | 500<br>4<br>Size [Byte]<br>500<br>4<br>Size [Byte]<br>500<br>Size [Byte]<br>500<br>4<br>Connection                                                                | I Originato<br>EIPInput<br>EIPInput<br>EIPOutput<br>EIPOutput | r Variable <br>r Variable <br>r Variable | <br>Size [Byt<br><br>Size [Byt<br>500<br>4<br>meout Val |
| 7<br>8<br>9 | field for Input.<br>A list of available tag set names<br>is displayed. Select the one to<br>use.<br>In the same way, set the<br>Originator Variable field for<br>Output.<br>Set the Connection Type,<br>RPI[ms], and Timeout Value                                                                    | Input<br>Output<br>Input/Out<br>Output<br>Input<br>Output<br>Output<br>Input<br>Output<br>Input<br>EIPOutput            | 103<br>197<br>Target Variable<br>103<br>197<br>Target Variable<br>103<br>197<br>ariable  Size [Byte]<br>500<br>4 | 500<br>4<br>Size [Byte]<br>500<br>4<br>Size [Byte]<br>500<br>4<br>Size [Byte]<br>500<br>4<br>Connection<br>Point to Point connection<br>Point to Point connection | I Originato<br>EIPInput<br>EIPInput<br>EIPOutput<br>EIPOutput | r Variable <br>r Variable <br>r Variable | <br>Size [Byt<br><br>Size [Byt<br>500<br>4<br>meout Val |

### 7.3.7. Transferring the Project Data

Place the Sysmac Studio online and transfer the connection settings and project data to the controller.

|   | variables, or memory values for CX<br>and machines may operate unexpe<br>the CPU Unit.                                       | , Configurations and Setup data, device<br>( Units from the Sysmac Studio, the devices<br>ectedly regardless of the operating mode of<br>a, check the safety of the destination slaves.                        |
|---|----------------------------------------------------------------------------------------------------|----------------------------------------------------------------------------------------------------|
| 1 | Turn ON the power supply to the controller, switching hub, and code reader.                                                  |                                                                                                    |
| 2 | Select <b>Check All Programs</b> from the <b>Project</b> Menu.                                                               | Project         Controller         Simulation         Tools         Win           Check All Programs         F7         60           Check Selected Programs         Shift+F7                                  |
| 3 | The <b>Build</b> Tab Page is<br>displayed.<br>Confirm that <i>0</i> is shown for both<br><b>Errors</b> and <b>Warnings</b> . | Build<br>D Errors 1 0 Warnings<br>Description   Program   Location  <br>Output Build                                                                                                    |
| 4 | Select <b>Rebuild Controller</b> from the <b>Project</b> Menu.                                                               | Project       Controller       Simulation       Tools         Check All Programs       F7         Check Selected Programs       Shift+F7         Build Controller       F8         Rebuild Controller       F8 |
| 5 | A confirmation dialog box<br>appears. Confirm the<br>information and click the <b>Yes</b><br>Button.                         | Sysmac Studio When you execute the Rebuild operation, all programs will be rebuilt. It may take time to complete the operation. Do you wish to continue? Yes No                                                |
| 6 | In the <b>Build</b> Tab Page, confirm that <b>0</b> is shown for both <b>Errors</b> and <b>Warnings</b> .                    | Build                                                                                                    |

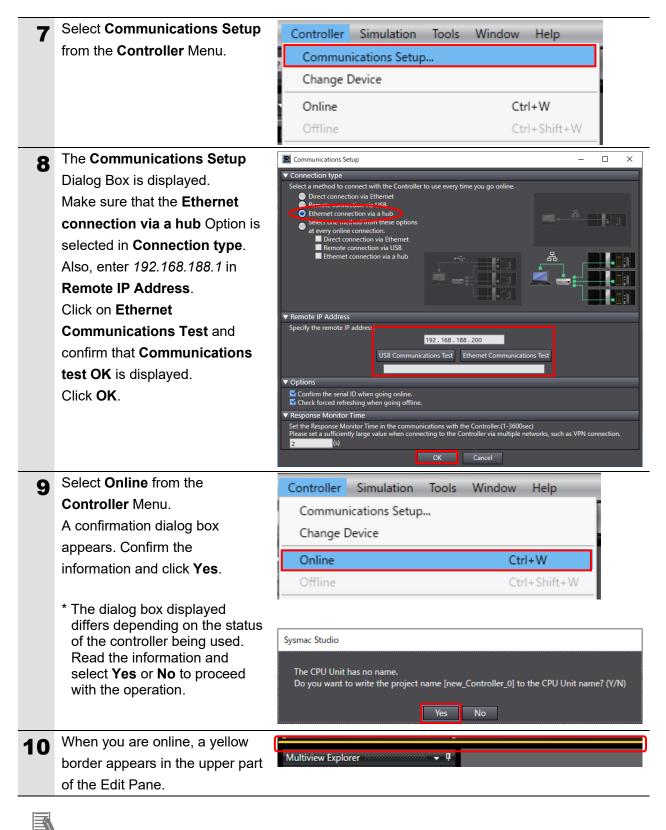

#### Note

Refer to Section 6 Online Connections to a Controller in the Sysmac Studio Version 1 Operation Manual (Cat. No. W504) for details on online connection to the controller.

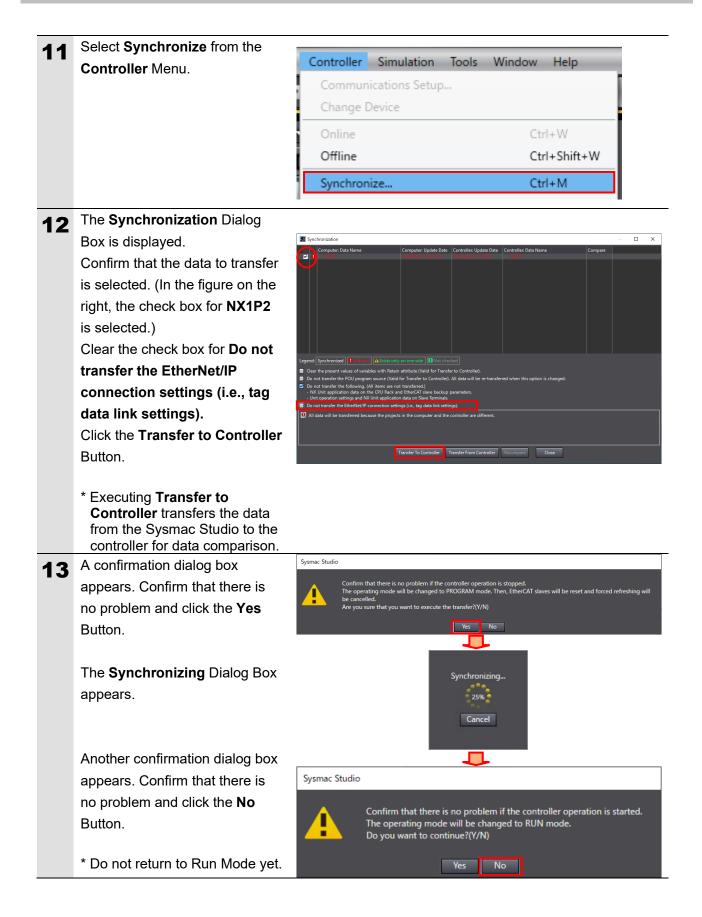

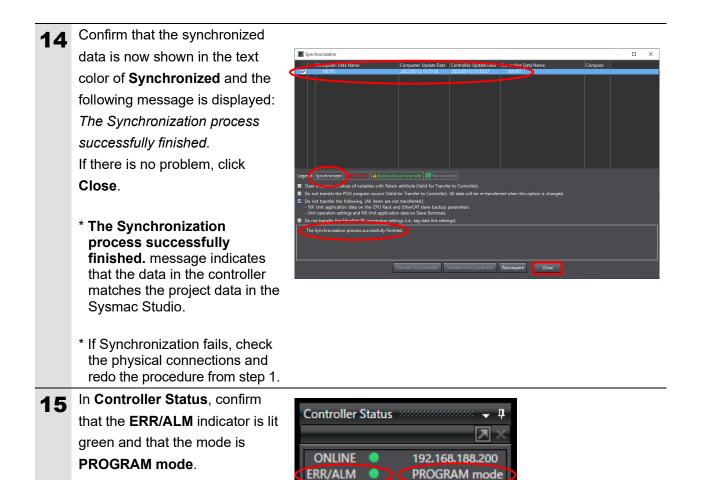

#### Precautions for Correct Use

| EtherNet/IP D | evice List Built-in EtherNet/ | IPection Se ×          |                          | •                     |
|---------------|-------------------------------|------------------------|--------------------------|-----------------------|
| 0-            | □- Tag Set                    |                        |                          |                       |
|               | Device Information            |                        |                          |                       |
| a+8           | ▼ Tag Sets                    |                        |                          |                       |
| 0             | Tag Sets/Max: 2 / 32          | Tags/Max: 2 / 256      | Registration All Impo    | ort Export            |
|               | Input Output                  |                        |                          |                       |
|               | <                             |                        | AT (A 1 ) AT (AT)        |                       |
|               | Restart                       |                        |                          | Return All to Default |
|               |                               | Transfer to Controller | Transfer from Controller | Compare               |
|               |                               |                        |                          |                       |

If you change connection settings (in the tag data link table) after executing **Synchronize**, you will not be able to transfer the connection settings (in the tag data link table) by executing **Synchronize** again.

To transfer the connection settings in this case, click **Transfer to Controller** in the **Built-in EtherNet/IP Port Settings Connection Settings** Tab Page as shown in the right figure.

#### 7.4. Checking the EtherNet/IP Communications

Check that the EtherNet/IP tag data links are operating normally.

#### 7.4.1. Checking the Connection Status

Check the EtherNet/IP connection status and connect the code reader to the WebLinkhh.

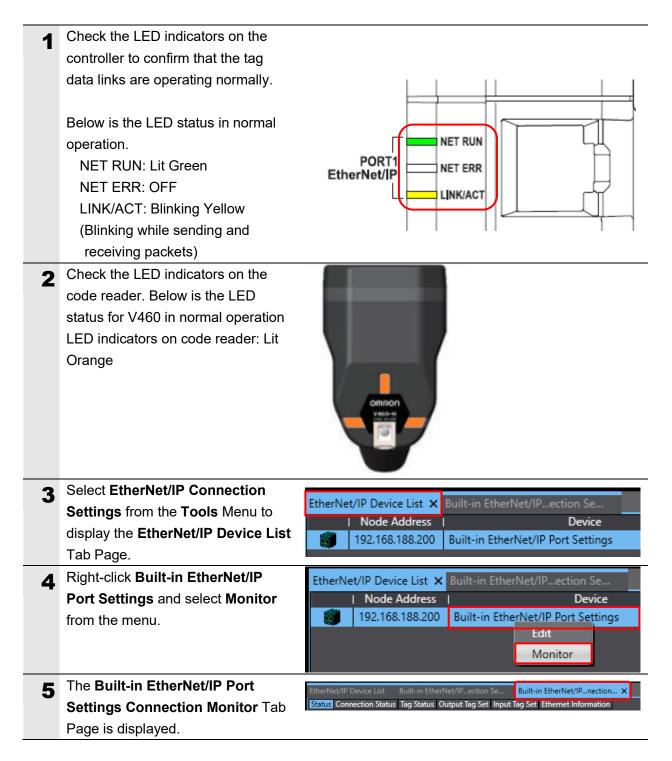

| 6 | Select the Connection Status Tab                   |                                                                                                    |
|---|----------------------------------------------------|----------------------------------------------------------------------------------------------------|
| Ŭ | Page.                                              | Status         Connection Status         Tag Status         Output Tag Set         Input Tag Set         Ethernet Information           Connection Name         Type         Status         Image: Status         Image: Status         I |
|   | Check that the connection is shown                 | 1)2.168.188.2 (#002) default_001 Out/ir 00:0000                                                                                                    |
|   | with a blue dot • in the <b>Connection</b>         |                                                                                                    |
|   | Name field.                                        |                                                                                                    |
|   | Check that 00:0000 is shown in the                 |                                                                                                    |
|   | Status field.                                      |                                                                                                    |
| 7 | Select the Tag Status Tab Page.                    | Status Connection Status Tag Status Output Tag Set Input Tag Set Ethernet Information                                                                                                    |
| _ | Check that all tags are listed with a              | Tao Name  Input/Output  Status    <br>EIPInput Input Normally resolved                                                                                                    |
|   | blue dot <ul> <li>in the Tag Name field</li> </ul> | EIPOutput Output Normally resolved                                                                                                    |
|   | and shown as Normally resolved                     |                                                                                                    |
|   | in the <b>Status</b> field.                        |                                                                                                    |
| 8 | Start your browser and enter                       |                                                                                                    |
|   | http://192.168.188.2.                              | New Tab × +                                                                                                    |
|   |                                                    | $\leftarrow \rightarrow \mathbf{C}$ ( 192.168.188.2                                                                                                    |
| 9 | The WebLinkнн startup screen                       |                                                                                                    |
| • | appears.                                           | Version 1.0.0.3001                                                                                                    |
|   |                                                    | OMRON                                                                                                    |
|   |                                                    | 00WEBLINK HH                                                                                                    |
|   |                                                    | 2014                                                                                                    |
|   |                                                    |                                                                                                    |

#### 7.4.2. Checking the Sent and Received Data

Check that the correct data is sent and received.

To do so, place a readable code symbol in the code reader's field of view in advance.

|   |                                                                                                    | ⚠ Caution                                                                                                    |
|---|----------------------------------------------------------------------------------------------------|----------------------------------------------------------------------------------------------------|
|   | If you change variable values online in<br>connected to Output Units may operate<br>CPU Unit.<br>Sufficiently confirm safety before you c<br>Watch Tab Page when the Sysmac Stu                                         | e regardless of the operating mode of the<br>change the values of variables on a                                                                                                    |
| 1 | This document uses the 2D code<br>shown in the right figure as an<br>example of reading.<br>Set the code reader to the position<br>where it can read the 2D code in the<br>right figure.                                |                                                                                                    |
| 2 | Select Watch Tab Page from the View Menu.                                                                                                    | ViewInsertProjectControllerSimulationToolsMultiview ExplorerAlt+1Project Shortcut ViewAlt+Shift+1ToolboxAlt+2Output Tab PageAlt+3Watch Tab PageAlt+4                                                      |
| 3 | Select Watch Tab Page 1.                                                                                                    | Watch(Project)1         Device name       Name       Online value       Modify         Input Device Name       Input Device Name       Input Device Name         Output       Build       Watch(Project)1 |
| 4 | Click on <b>Input Name</b> and enter the<br>name of the variable to monitor in<br>the <b>Name</b> field.<br>To set a new variable name, enter<br>the following variable name.<br>EIPOutput.COMMANDS.Trigger<br>EIPInput | Device name     Name       new_Controller_0     EIPOutput.COMMANDS.Trigger       new_Controller_0     EIPInput                                                                                            |

### 7. EtherNet/IP Connection Procedure

| 5 | For EIPOutput.COMMANDS.                     | I Name I Online va<br>EIPOutput.COMMANDS.Trigger False                       | alue   Modify           | Data type         | Display format                |
|---|---------------------------------------------|------------------------------------------------------------------------------|-------------------------|-------------------|-------------------------------|
| Ŭ | Trigger, change the value in the            | EIPInput                                                                     |                         | S_EIPInput103     | boolean +                     |
|   | Modify field to TRUE.                       |                                                                              |                         |                   |                               |
|   |                                             |                                                                              | <u> </u>                |                   |                               |
|   |                                             | I Name Online va<br>EIPOutput.COMMANDS.Trigge True                           | alue Modify             | Data type SE BOOL | Display format<br>Boolean V   |
|   | Press the Enter Key and confirm             | ▼ ElPInput                                                                   |                         | S_EIPInput103     |                               |
|   | that <b>Online value</b> for                |                                                                              |                         |                   |                               |
|   | EIPOutput.COMMANDS.Trigger is               |                                                                              |                         |                   |                               |
|   |                                             |                                                                              |                         |                   |                               |
|   | True.                                       |                                                                              |                         |                   |                               |
| 6 | The Read processing completes               |                                                                              |                         |                   |                               |
|   | and the result is reflected on the          | PT IN                                                                        |                         |                   |                               |
|   | WebLinkнн screen.                           |                                                                              |                         |                   |                               |
|   | Weblinkhh Scieen.                           |                                                                              |                         |                   |                               |
|   |                                             | 123456                                                                       |                         |                   |                               |
|   |                                             | Datamatrix ppe - 12.7                                                        |                         |                   |                               |
|   |                                             |                                                                              |                         |                   |                               |
| _ | EIPInput.DECODE LENGTH and                  |                                                                              |                         |                   |                               |
| 7 |                                             | I Name<br>EIPOutput.COMMANDS.Run_Mode                                        | Online value  <br>False | Modify TRUE FALSE | Display format  <br>Boolean 🔻 |
|   | EIPInput.DECODE_DATA will                   | EIPOutput.COMMANDS.Trigger                                                   | True                    | TRUE FALSE        | Boolean V                     |
|   | display the following for this              | ▼ EIPInput                                                                   |                         |                   |                               |
|   | example string.                             | RESERVED1                                                                    | 01                      |                   | Hexadecim; 🔻                  |
|   |                                             | RESERVED2                                                                    | 00                      |                   | Hexadecima 🔻                  |
|   | <decoded 123456="" string:=""></decoded>    | RESERVED3<br>RESERVED4                                                       | 00<br>00                |                   | Hexadecima                    |
|   | EIPInput.DECODE LENGTH: 6                   | ► DEVICE_STATUS                                                              |                         |                   |                               |
|   | EIPInput.DECODE DATA[0]: 31(1)              | FAULT_CODE                                                                   | 0                       |                   | Decimal 🔻                     |
|   | EIPInput.DECODE DATA[1]: 32(2)              | COUNTERS[0-5]                                                                |                         |                   |                               |
|   | EIPInput.DECODE DATA[2]: 33(3)              | <ul> <li>READ_CYCLE_REPORT[0-3]</li> <li>DECODE_CYCLE_REPORT[0-3]</li> </ul> |                         |                   |                               |
|   | EIPInput.DECODE DATA[3]: 34(4)              | DECODE_LENGTH                                                                | 6                       |                   | Decimal 🔻                     |
|   | EIPInput.DECODE DATA[4]: 35(5)              | ▼ DECODE_DATA[0-435]                                                         |                         |                   |                               |
|   | EIPInput.DECODE_DATA[5]: 36(6)              | DECODE_DATA[0]                                                               | 31                      |                   | Hexadecim; 🔻                  |
|   |                                             | DECODE_DATA[1]                                                               | 32                      |                   | Hexadecim; 🔻                  |
|   | DECODE_DATA should be set to                | DECODE_DATA[2]<br>DECODE_DATA[3]                                             | 33<br>34                |                   | Hexadecimi 🔻                  |
|   | output in ASCII.                            | DECODE_DATA[4]                                                               | 35                      |                   | Hexadecima 🔻                  |
|   |                                             | DECODE_DATA[5]                                                               | 36                      |                   | Hexadecim; 🔻                  |
|   |                                             | DECODE_DATA[6]                                                               | 00                      |                   | Hexadecima 🔻                  |
|   | When DECODE DATA is used to                 |                                                                              |                         |                   |                               |
| 8 | change the display format to <b>ASCII</b> , | ▼ DECODE_DATA[0-183]                                                         | 1 (16#21)               |                   | ASCH                          |
|   | the Decoded String can be easily            | DECODE_DATA[0]<br>DECODE_DATA[1]                                             | 1 (16#31)<br>2 (16#32)  |                   | ASCII 🔻                       |
|   | confirmed.                                  | DECODE_DATA[1]                                                               | 3 (16#33)               |                   |                               |
|   | * To check the string in <b>ASCII</b> , you | DECODE_DATA[3]                                                               | 4 (16#34)               |                   |                               |
|   | need to set the data type of                | DECODE_DATA[4]                                                               | 5 (16#35)               |                   | ASCII 🔻                       |
|   | S ElPinput103-DECODE DATA                   | DECODE_DATA[5]                                                               | 6 (16#36)               |                   | ASCII 🔻                       |
|   | to Array [0 435] OF BYTE.                   | DECODE_DATA[6]                                                               | . (16#00)               |                   | ASCII 🔻                       |

## 8. Initializing the System

This document assumes that the controller and the code reader use the factory default settings.

If you change their settings from the default, you may not be able to perform various setting procedures as described.

#### 8.1. Initializing the Controller

To initialize the controller, initialize the CPU Unit.

Before initialization, place the controller in PROGRAM Mode, and select **Clear All Memory** from **Controller** Menu in the Sysmac Studio. When the **Clear All Memory** Dialog Box is displayed, confirm the contents and click **OK**.

| 📓 Clear All Mem                                                                                                    | ory                                                                                                    | _          |           | $\times$ |  |
|----------------------------------------------------------------------------------------------------|----------------------------------------------------------------------------------------------------|------------|-----------|----------|--|
| Clear All Memory<br>This function initializes the target area of destination Controller.<br>Confirm the area to initialize first, and press the OK button. |                                                                                                    |            |           |          |  |
| CPU Unit Name:<br>Model:                                                                                                    | new_Controller_0<br>NX1P2-9024DT                                                                                                    |            |           |          |  |
| Area:                                                                                                    | User Program<br>User-defined Variables<br>Controller Configurations and Setup<br>Security Information<br>Settings of Operation Authority (initializa<br>NX units on CPU rack | tion at th | ne next o | nline)   |  |
| Clear event log                                                                                                    |                                                                                                    |            |           |          |  |
|                                                                                                    |                                                                                                    | OK         | Ci        | ancel    |  |

#### 8.2. Initializing the Code Reader

For information on initializing the code reader, please refer to *How to initialize the settings*? in *Q&A* in *Appendices* of the *V460-H Industrial Handheld DPM Reader User Manual* (Cat. No. Z461).

## 9. Appendices How to Use the Project File

This section explains the procedure for using the following project file. The project file contains the settings described in *7.3. Controller Setup*.

Obtain the latest version of the project file from OMRON Corporation.

| Name                                                       | Filename                    | Version   |
|------------------------------------------------------------|-----------------------------|-----------|
| Sysmac Studio Compact<br>Project File (Extension:<br>csm2) | OMRON_V460_NX_EIP_V100.csm2 | Ver. 1.00 |

#### 9.1. Operation Flow

The procedures for setting up the EtherNet/IP tag data links using the project file are as follows.

Refer to the respective sections, except for 9.2.1. Loading the Project File shown in the red frame.

| 7.2. Code Reader Setup                  | Set up the code reader.                                                                                 |  |
|-----------------------------------------|----------------------------------------------------------------------------------------------------|--|
|                                         |                                                                                                    |  |
| 9.2. Controller Setup                   | Set up the controller using the project file.                                                           |  |
| ▼                                       |                                                                                                    |  |
| 7.3.1. Setting the IP Address           | Start the Sysmac Studio and set the IP address of the controller.                                       |  |
| ▼                                       |                                                                                                    |  |
| 9.2.1. Loading the Project File         | Load the project file in the Sysmac Studio.                                                             |  |
| ▼                                       |                                                                                                    |  |
| 7.3.7. Transferring the Project<br>Data | Place the Sysmac Studio online and transfer the connection settings and project data to the controller. |  |
| $\overline{\nabla}$                     |                                                                                                    |  |
| 7.4. Checking the EtherNet/             | Check that the EtherNet/IP tag data links are                                                           |  |
| IP Communications                       | operating normally.                                                                                     |  |

## 9.2. Controller Setup

Set up the controller using the project file.

#### 9.2.1. Loading the Project File

Load the project file in the Sysmac Studio.

| 1 | Select Import from the File<br>Menu.<br>The Import file Dialog Box is<br>displayed. Select the project file<br>OMRON_V460_NX_EIP_V100.                                                                                                    | File       Edit       View       Insert       Project         Close       ?       ?         Save       Ctrl+S       ?         Save As       Save As       ?         Save As New Number       *       *         Import       *       *         Export       *       *       *         *       *       *       *       *                                                                                                    |
|---|----------------------------------------------------------------------------------------------------|----------------------------------------------------------------------------------------------------|
|   | csm2 and click Open.                                                                                                    | Organize          New folder         Image: Constraint of the second second seco |
|   | * Obtain the latest version of the project file from the OMRON website.                                                                                                    | Network  File name:  Sysmac Studio project file (*.srr v  Open Cancel                                                                                                    |
| 3 | The <b>New Project</b> Dialog Box is displayed. Confirm the information and click <b>No</b> .                                                                                                    | Do you wish to save the Project before exiting?                                                                                                    |
| 4 | The Project Screen is displayed.<br>* If the error message Cannot<br>compare the repositories, the<br>version on the target different<br>from the source. is displayed,<br>change the Sysmac Studio<br>version to the version indicated<br>in 5.2. Device Configuration or<br>higher. | Yes     No     Cancel                                                                                                    |

| 5 | Select Change Device from the                                                                                        | Controller Si | mulation Tools | Window Hel | p        |
|---|----------------------------------------------------------------------------------------------------|---------------|----------------|------------|----------|
|   | Controller Menu.                                                                                                    | Communicat    | ions Setup     |            |          |
|   |                                                                                                    | Change Devi   | ce             |            |          |
|   |                                                                                                    | Online        |                | Ctrl+W     |          |
|   |                                                                                                    | Offline       |                | Ctrl+Shi   | ift+W    |
| 6 | The Change Device Dialog Box                                                                                         | 📓 Change Dev  | rice           |            | ×        |
| • | is displayed.                                                                                                    |               |                |            |          |
|   | Confirm that the <b>Device</b> and                                                                                   | Select D      | evice          |            |          |
|   | Version settings for the device                                                                                      | Category      | Controller     |            | <b>v</b> |
|   | are as shown in the figure on the                                                                                    | Device        | NX1P2          | ▼ - 9024DT |          |
|   | right.                                                                                                    | Version       | 1.18           |            | Ţ        |
|   | Click <b>Cancel</b> .                                                                                                |               |                |            |          |
|   |                                                                                                    |               | ОК             | Cancel     |          |
|   | * If using a different device,<br>select the device and version<br>from the pull-down menus and<br>click <b>OK</b> . |               |                |            |          |

# 10. Revision History

| <b>Revision Code</b> | <b>Revision Date</b> | Revised Page and Reason |
|----------------------|----------------------|-------------------------|
| 01                   | November 2023        | First Publication       |

#### **OMRON Corporation** Industrial Automation Company

#### Kyoto, JAPAN

**Regional Headquarters** 

**OMRON EUROPE B.V.** Wegalaan 67-69, 2132 JD Hoofddorp The Netherlands Tel: (31) 2356-81-300 Fax: (31) 2356-81-388

**OMRON ASIA PACIFIC PTE. LTD.** 438B Alexandra Road, #08-01/02 Alexandra Technopark, Singapore 119968 Tel: (65) 6835-3011 Fax: (65) 6835-3011 **OMRON ELECTRONICS LLC** 2895 Greenspoint Parkway, Suite 200 Hoffman Estates, IL 60169 U.S.A. Tel: (1) 847-843-7900 Fax: (1) 847-843-7787

Contact : www.ia.omron.com

OMRON (CHINA) CO., LTD. Room 2211, Bank of China Tower, 200 Yin Cheng Zhong Road, PuDong New Area, Shanghai, 200120, China Tel: (86) 21-6023-0333 Fax: (86) 21-5037-2388 Authorized Distributor:

©OMRON Corporation 2023 All Rights Reserved. In the interest of product improvement, specifications are subject to change without notice.

Cat. No. Z482-E1-01 1123